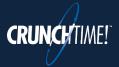

## **Three Key Points:**

- 1. TeamworX automatically communicates with Net-Chef about all scheduling information. That means **there's no set-up** besides creating your user account and having your staff create theirs.
- 2. Managers have final say: shift swaps, pickups, and time off requests **are not valid until a manager approves them**. They may be cancelled by staff at any time until they are approved.
- 3. TeamworX is accessible from any tablet, phone or PC through a **website URL** instead of an app.

## **Restaurant Staff Quick Start Steps**

Your TeamworX URL: \_\_\_\_\_

- 1. **Create an account** from the employee portal log in page. You'll need an e-mail address, and your **Employee Number** from CrunchTime.
- 2. Update your **Profile**, set your notification preferences, and whether to make your contact info available to other users.
- 3. Review your schedule using the My Schedule tab.
- 4. If you can't work one of your shifts:
  - a. Offer it to your coworkers using the **offer feature** in the **My Schedule** tab.
  - b. Swap with a specific co-worker using the **swap feature** in the **My Schedule** tab.
- 5. If you want to **take back a shift** you've offered to others, use the **Take Back** feature in **the My Schedule** tab (or the **Cancel** feature in the **My Requests** tab).
- 6. If you'd like to work an additional shift, use the pick up a shift feature in the Available Shifts tab.
- 7. To let the manager know when you are and are not available to work, use the Availability tab.
  - a. Click on **Preferred** button (1), then on the days and hours (2) you'd prefer to work. The shaded area is **striped until** the request is **approved**.
  - b. Click on **Not Available** then on the days and hours you **won't** be available for work.
- 8. If you'll need time off, enter your time off request in the My Availability tab.
- 9. If you want to see all pending requests for your schedule, click the **My Requests** tab.